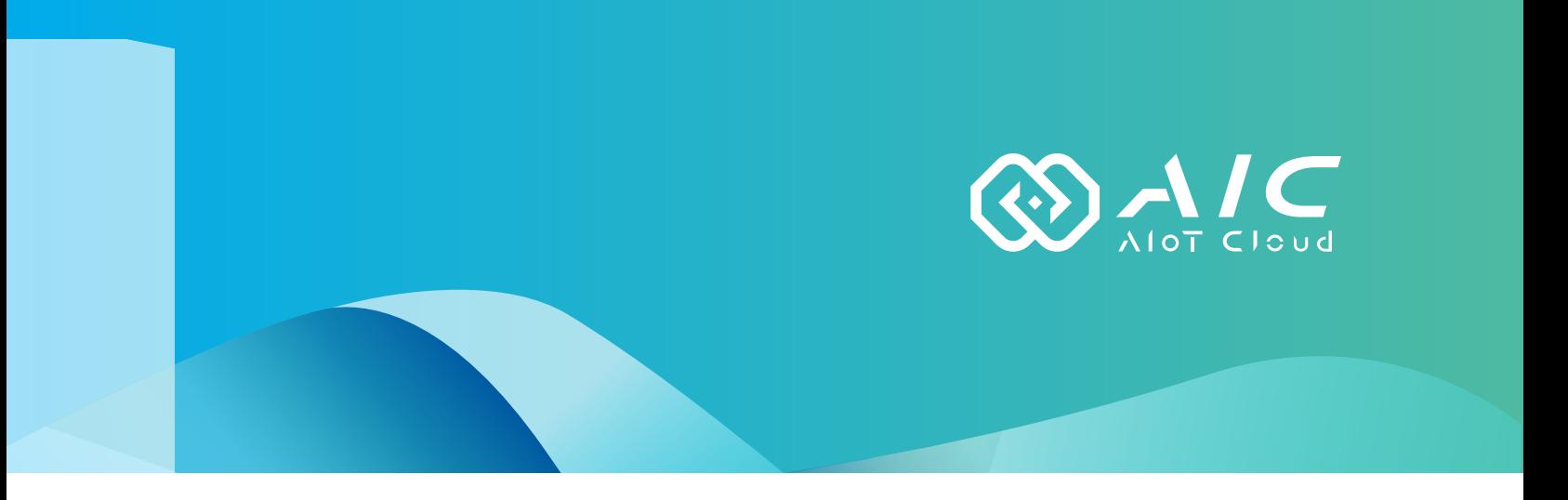

## **AIOT CLOUD CORP. IoT Studio** User Manual

#### **AIOT CLOUD CORP.** Version: v1.0

Published November 2022

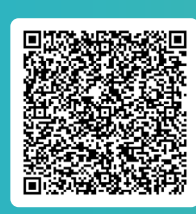

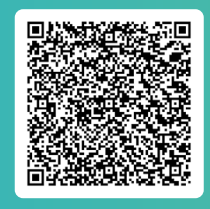

FAQ User Guides

www.aiotcloud.dev

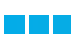

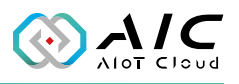

# **CONTENTS**

### **Preface**

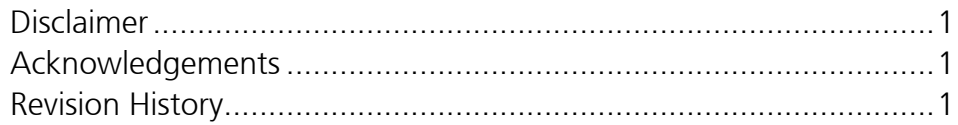

## **Chapter 1: Using the IoT Studio**

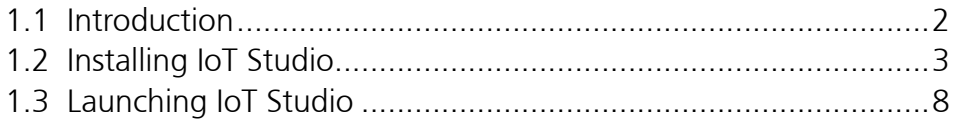

## **Chapter 2: AIC IoT Studio Basics**

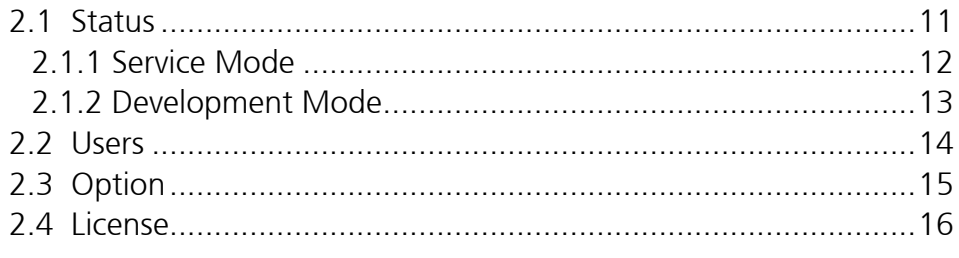

## **Chapter 3: IoT Studio Remote Controller**

## **Chapter 4: IoT Studio Certificate Utility**

<span id="page-2-0"></span>a s

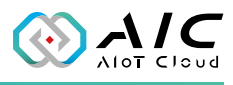

# **Preface**

## **Disclaimer**

The information in this document is subject to change without prior notice and does not represent commitment from AIOT CLOUD CORP. However, users may update their knowledge of any product in use by constantly checking its manual posted on our website: https://www.aiotcloud.dev. AIOT CLOUD CORP. shall not be liable for direct, indirect, special, incidental, or consequential damages arising out of the use of any product, nor for any infringements upon the rights of third parties, which may result from such use. Any implied warranties of merchantability or fitness for any particular purpose is also disclaimed.

## **Acknowledgements**

The IoT Studio is a trademark of AIOT CLOUD CORP. All other product names mentioned herein are registered trademarks of their respective owners.

## **Revision History**

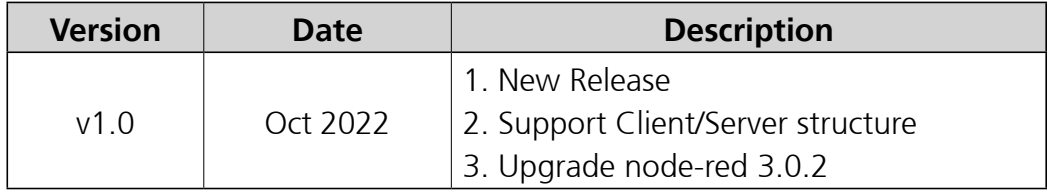

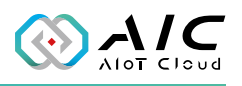

# <span id="page-3-0"></span>**Chapter 1: Using the IoT Studio**

### **1.1 Introduction**

The AIC IoT Studio is a kind of protocols integrated gateway builder suites for Operational Technology (OT) and Information Technology (IT) integration. It is powered by Node.js and IBM Node-RED, it is a web-based configuration tool to spur developers to swiftly build up IoT applications with simple clicks, drags, and drops of the integral functions or the ideas of innovation can come true sooner and the inventions can spread wider.

The Suites provide security management: SSL/Cert, account policies Dashboard for pairing a visual monitoring screen, and AIC Video Wall, It can create an enterprise war room.

Check the operating system requirement before installing the IoT Studio. The following are the supported operating systems:

• Microsoft Windows 11, Windows 10, Windows 7 with Service Pack 1, Windows Embedded Standard 7 with Service Pack 1

<span id="page-4-0"></span>r a l

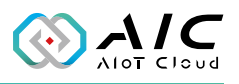

### **1.2 Installing IoT Studio**

1. Double click on the filename of the IoT Studio setup file, the installation wizard will prepare the setup process.

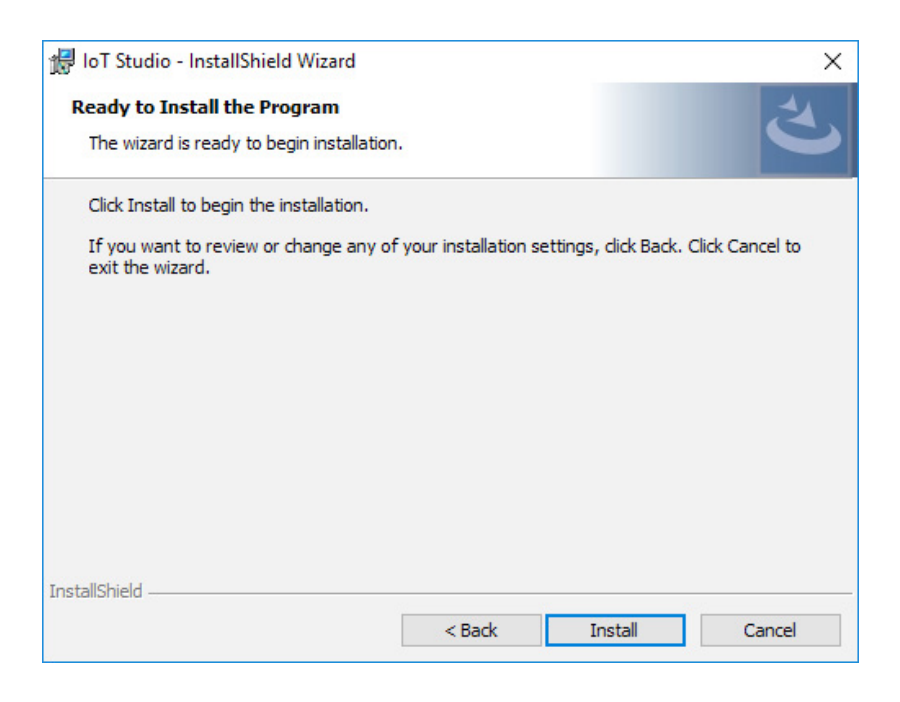

2. Check the **I accept the terms in the license agreement** option, and click **Next** to proceed.

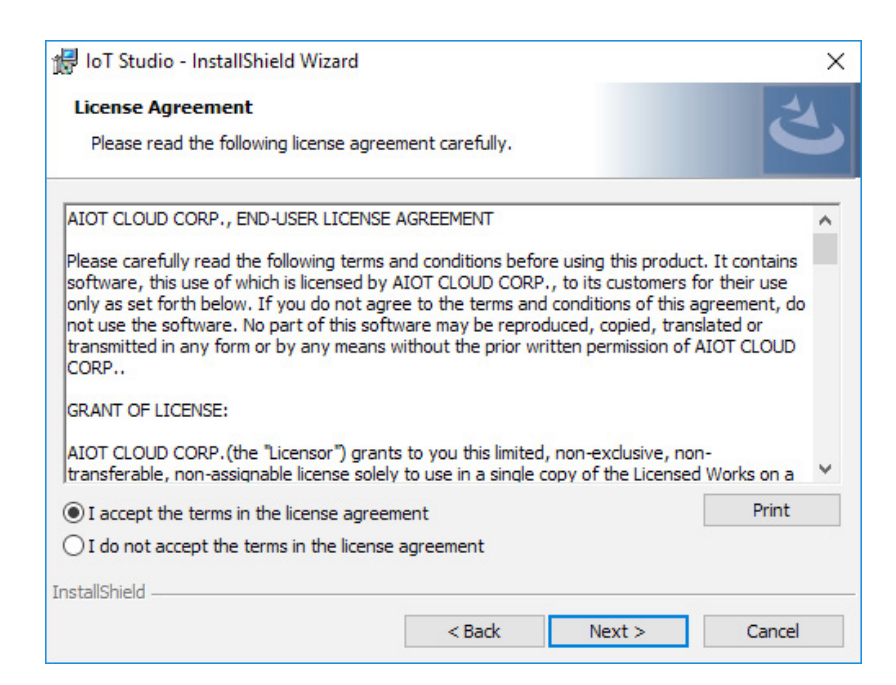

**The Company** 

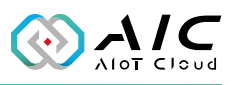

#### 3. Enter the user information.

<span id="page-5-0"></span>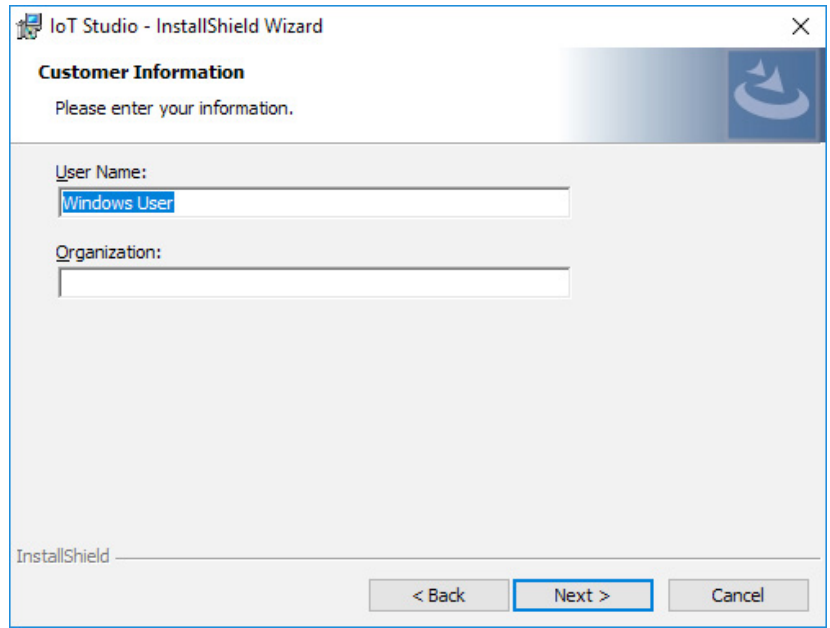

4. Select **Complete**, click **Next** to proceed.

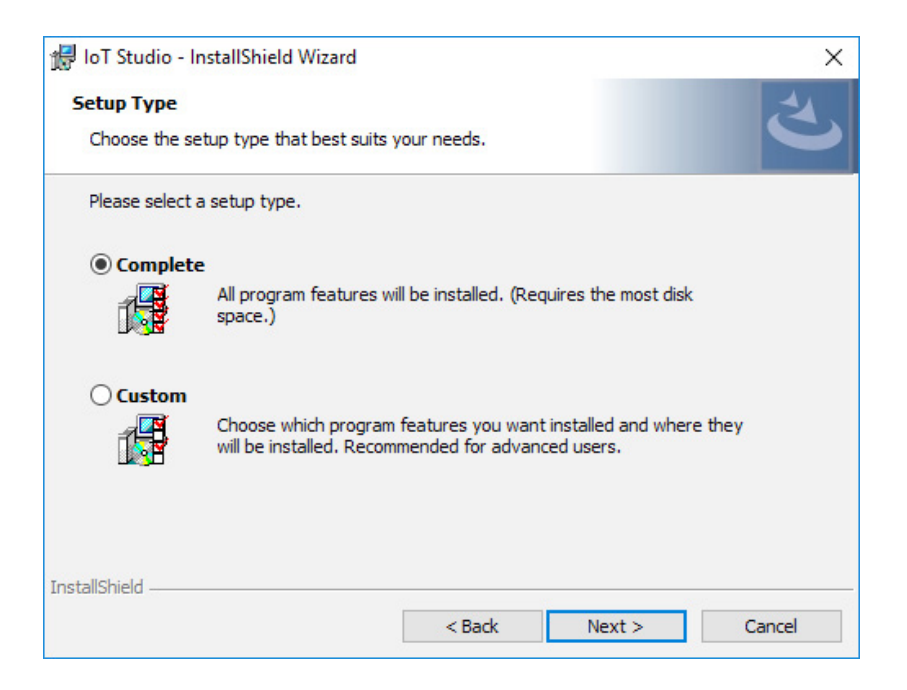

<u>r i L</u>

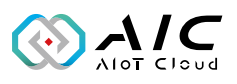

#### 5. Click **Install** to begin the installation.

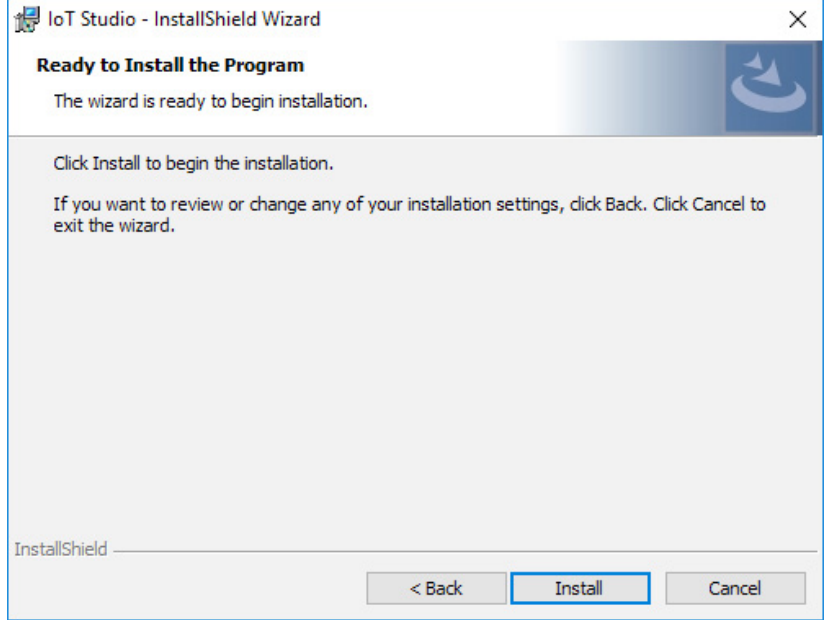

6. The installation will begin and may take a while.

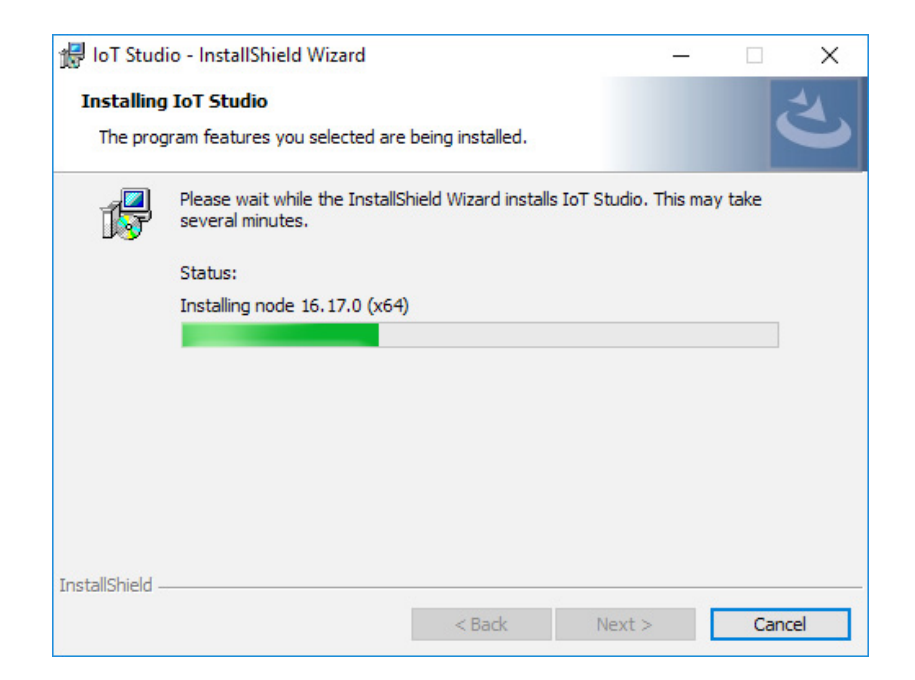

 $\mathbb{R}^n$ 

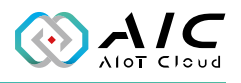

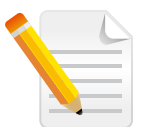

**Note:** Click **Yes** to reboot the system when the reminder dialog window appears on the screen.

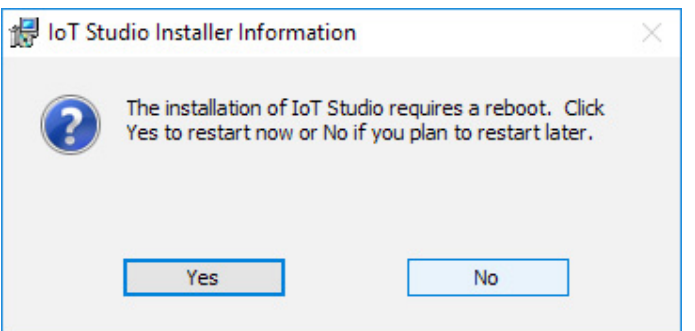

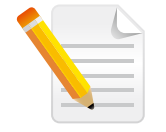

**Note:** Once the system is rebooted, the procedure will return to [step 3](#page-5-0). Please login again to continue the installation.

7. Once the installation is completed, click **Finish** to exit.

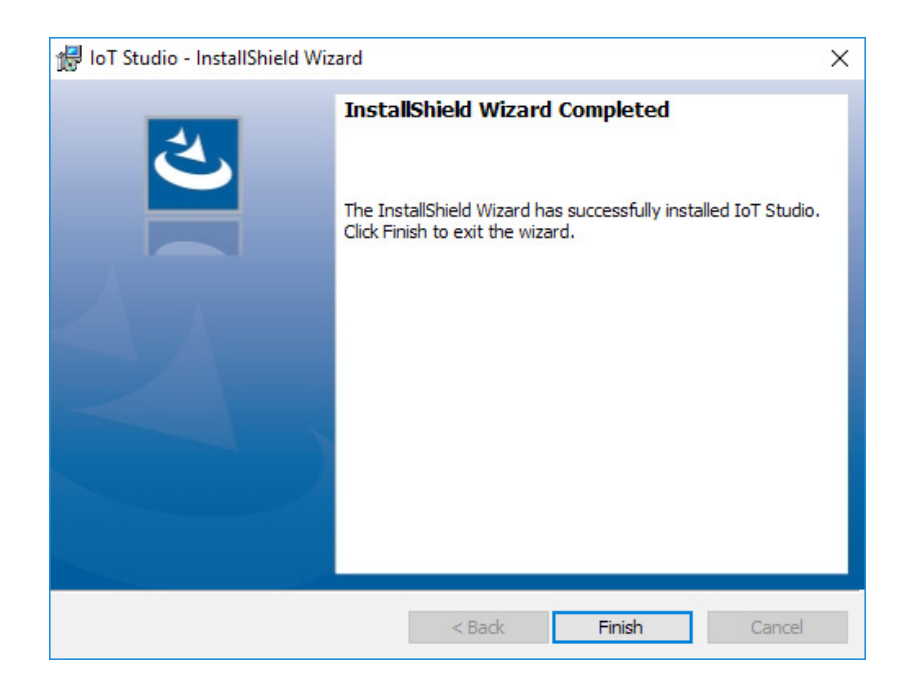

**Tall** 

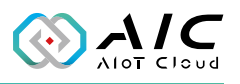

8. The IoT Studio Builder will appear on the screen automatically. Click **Build** to build an IoT Studio.

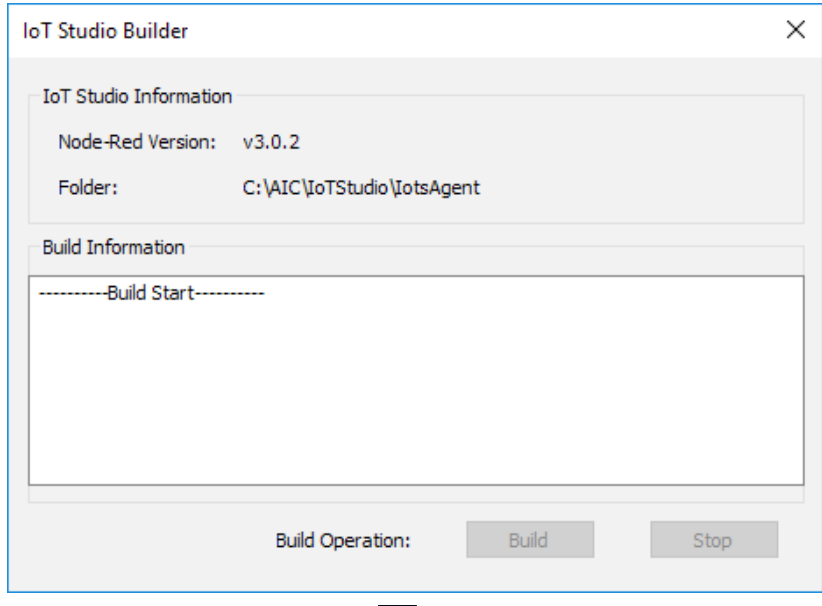

*\*Click the IoT Studio icon ( ) to launch if the Builder application is not auto-run.*

9. When an IoT Studio has been created, click **Yes** to launch the IoT Studio Utility or click **No** to close the dialog window.

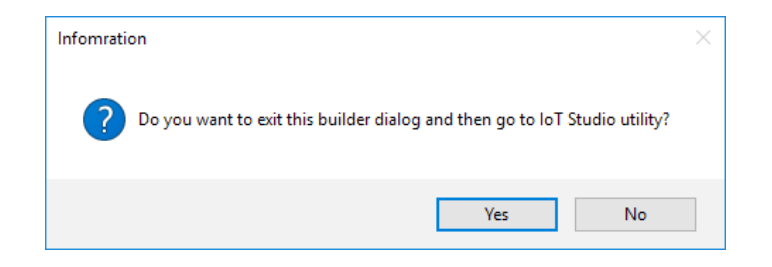

<span id="page-9-0"></span> $\mathbb{R}^n$ 

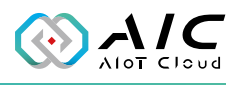

### **1.3 Launching IoT Studio**

- 1. Once installed, you should be able to find the program named **AIC IoT Studio** in the **All Programs** list. Click on it to launch the utility.
- 2. Enter the password in the respective field and click **OK**.

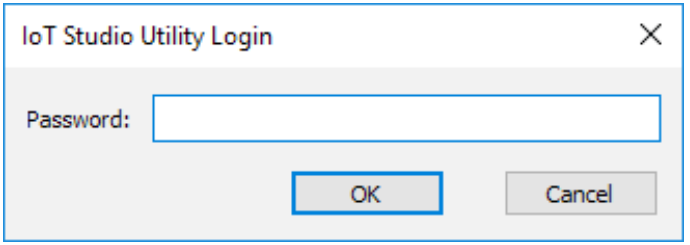

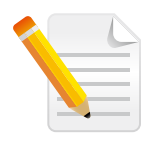

#### **Note:**

- 1. Use the default Password: *0000* to log in if you are logging in for the first time.
- 2. Remember to change the password frequently and keep it in a safe place to avoid hacking. Refer to [License](#page-10-0) for setting the password.

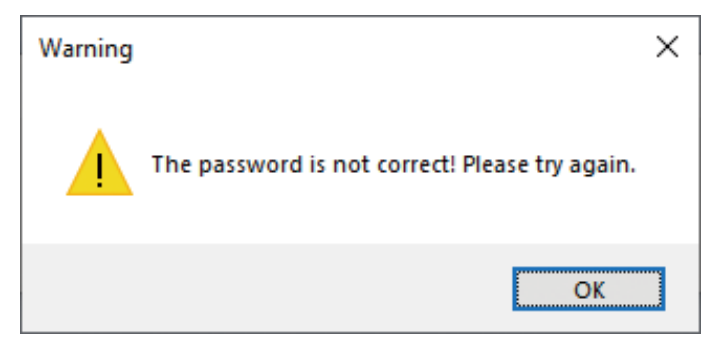

*\*A warning message will be prompted if an incorrect password is entered.*

<span id="page-10-0"></span>**Richard** 

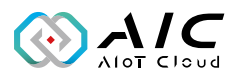

3. The GUI of IoT Studio will be displayed on the screen.

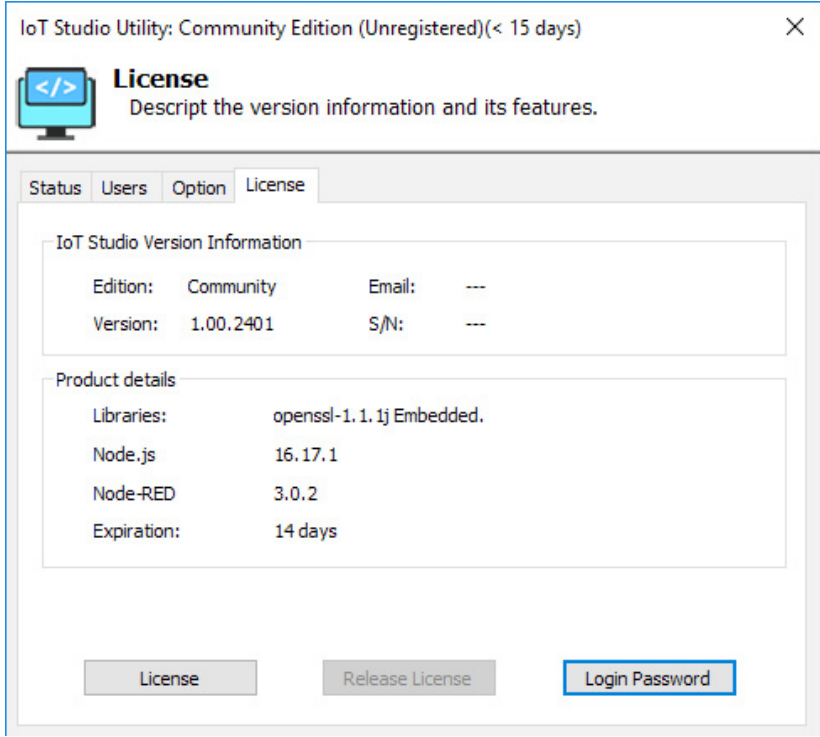

<span id="page-11-0"></span>**Time** 

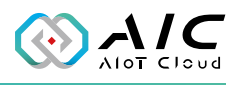

# **CHAPTER 2: AIC IOT STUDIO BASICS**

AIC IoT Studio consists 4 pages of information and menus for server status and configurable parameters. Simply click on the respective tab for further configuration purposes with AIC IoT Studio.

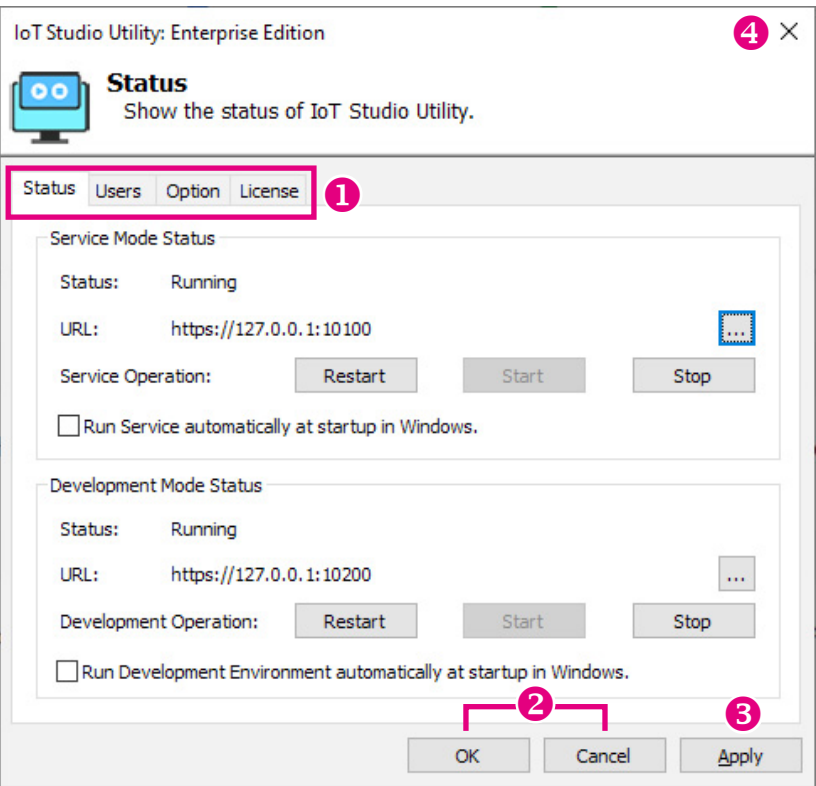

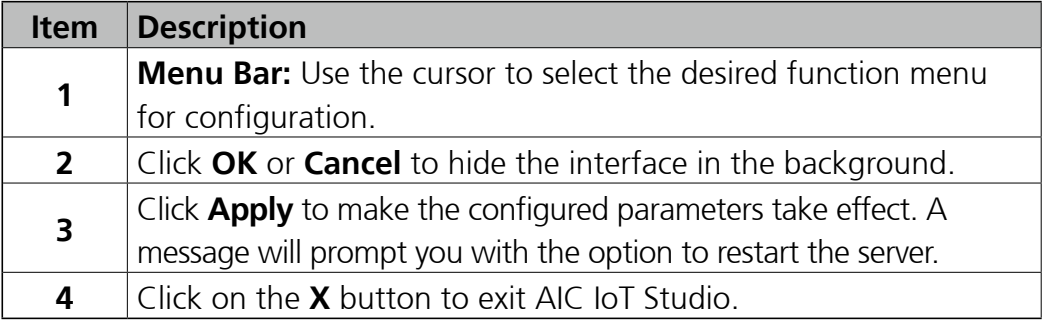

<span id="page-12-0"></span>**The Company** 

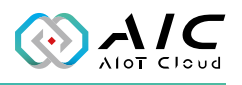

#### **2.1 Status**

The Status page displays the brief information about the current server status. When the AIC IoT Studio is launched, the server operation is initially stopped by default. Once AIC IoT Studio is up and running, the connection addresses will be displayed respectively, allowing browser to use the addresses to connect the AIC IoT Studio.

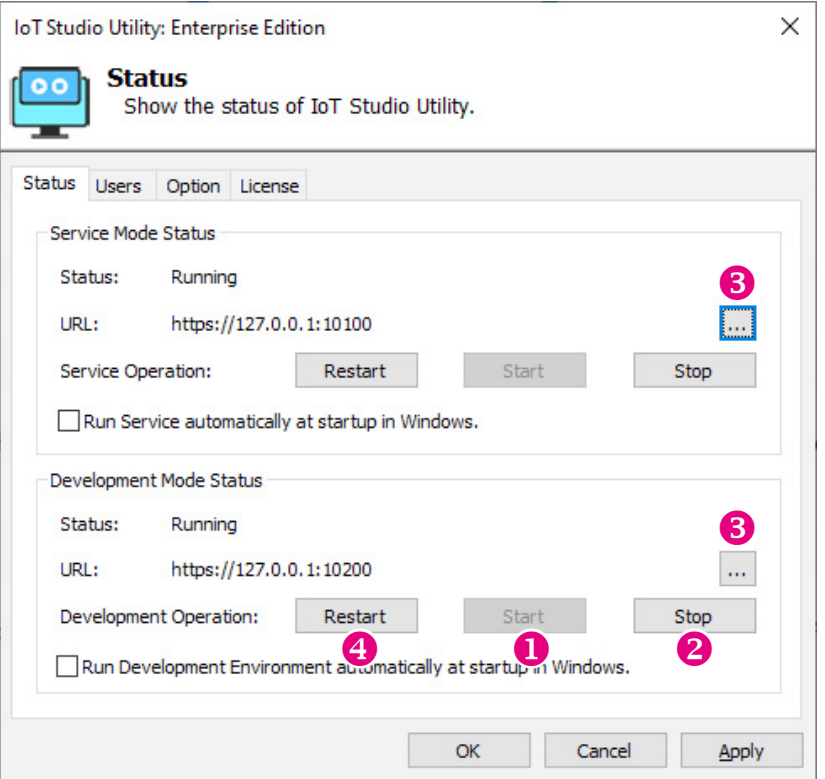

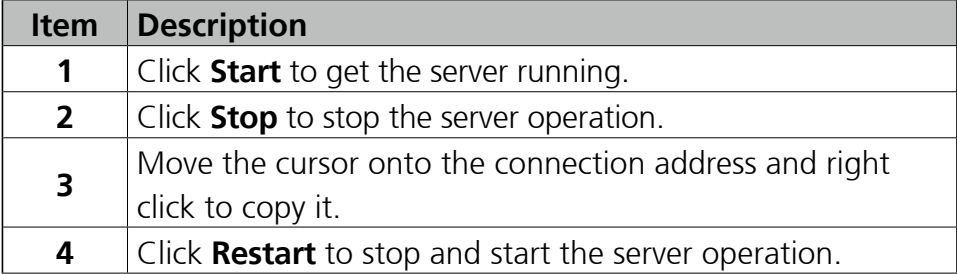

<span id="page-13-0"></span>n a s

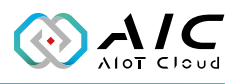

#### **2.1.1 Service Mode**

When all the configurations are ready, you can change the connection port number by clicking  $\Box$ , or use the mouse right click to copy the URL address to a browser to deploy the Light-weight Service Run-time to the client device.

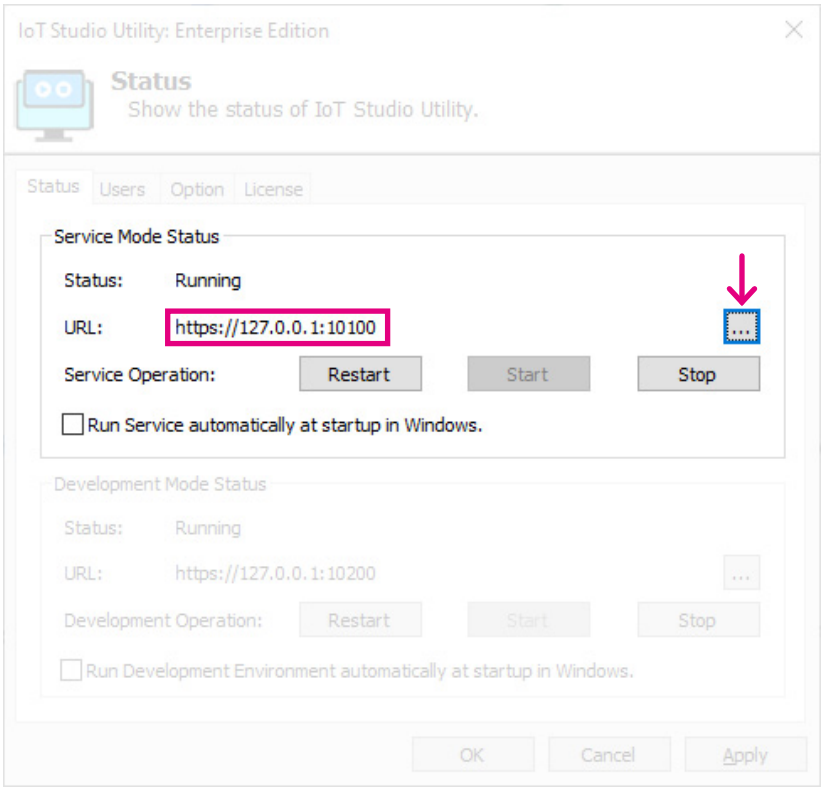

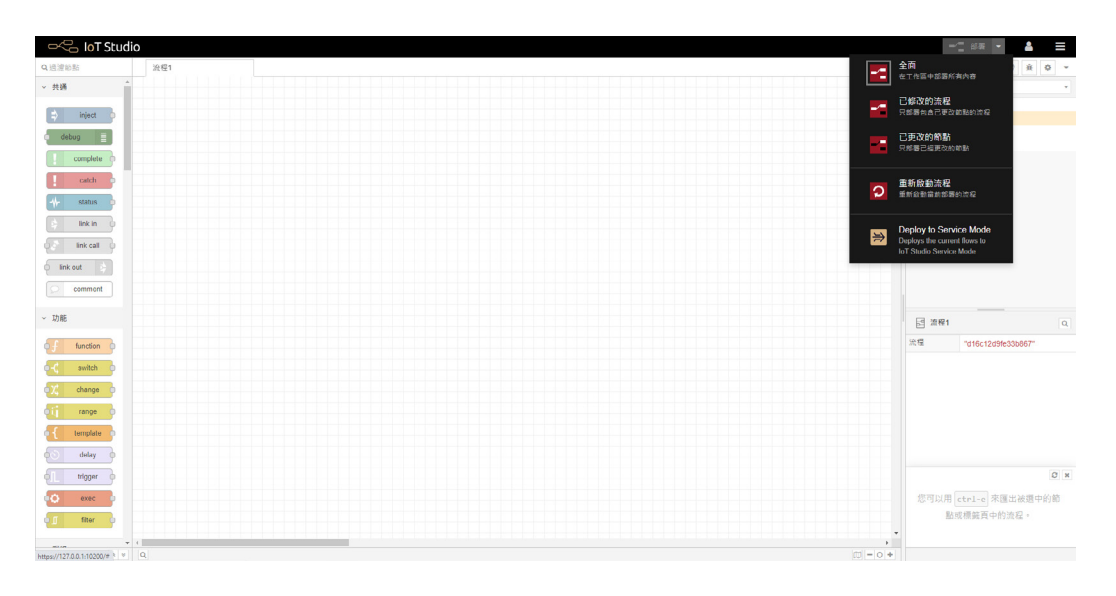

<span id="page-14-0"></span> $\sim 100$ 

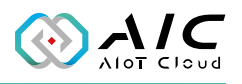

#### **2.1.2 Development Mode**

In Development Mode, you can use all the Node-Red palettes. You can change the connection port number by clicking  $\Box$ , or use the mouse right click to copy the URL address to a browser to launch the development mode.

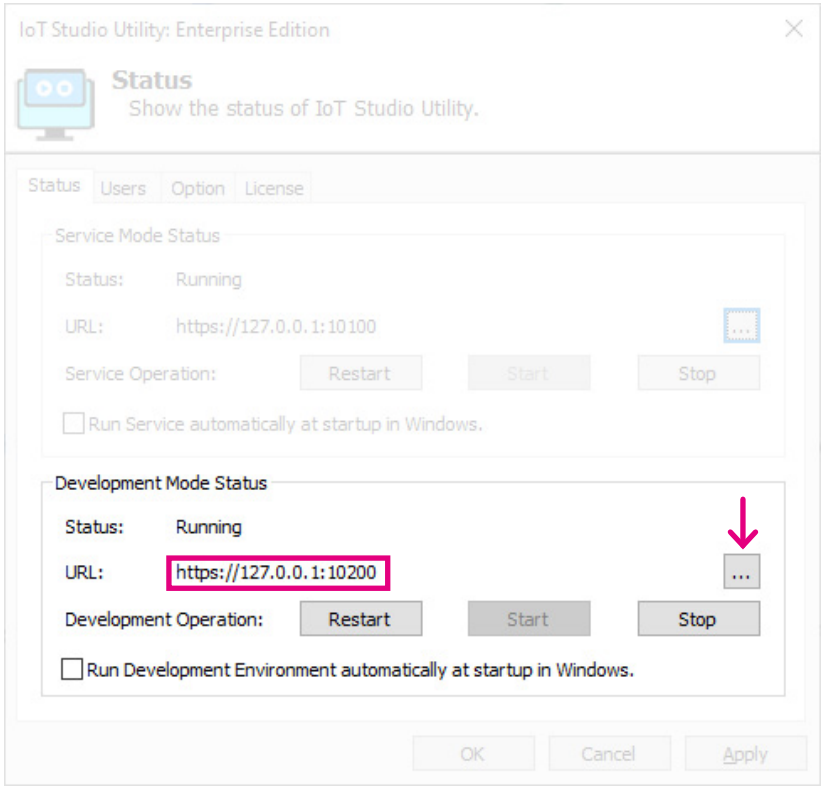

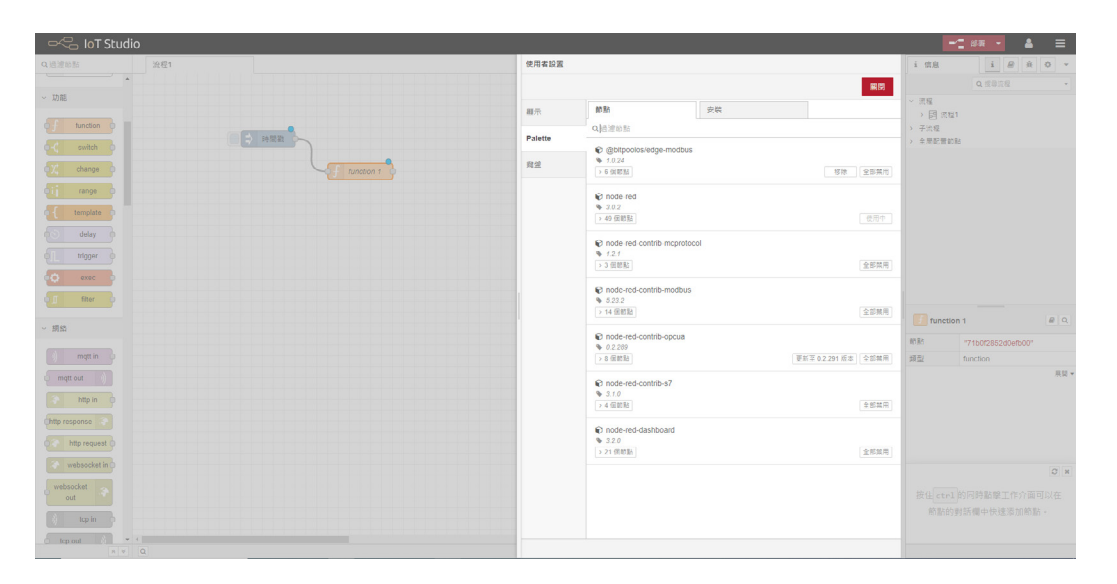

<span id="page-15-0"></span><u>e e e</u>

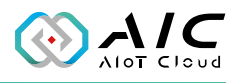

### **2.2 Users**

The Users page displays user authentication settings. Connections to the AIC IoT Studio can be authenticated with the username/password.

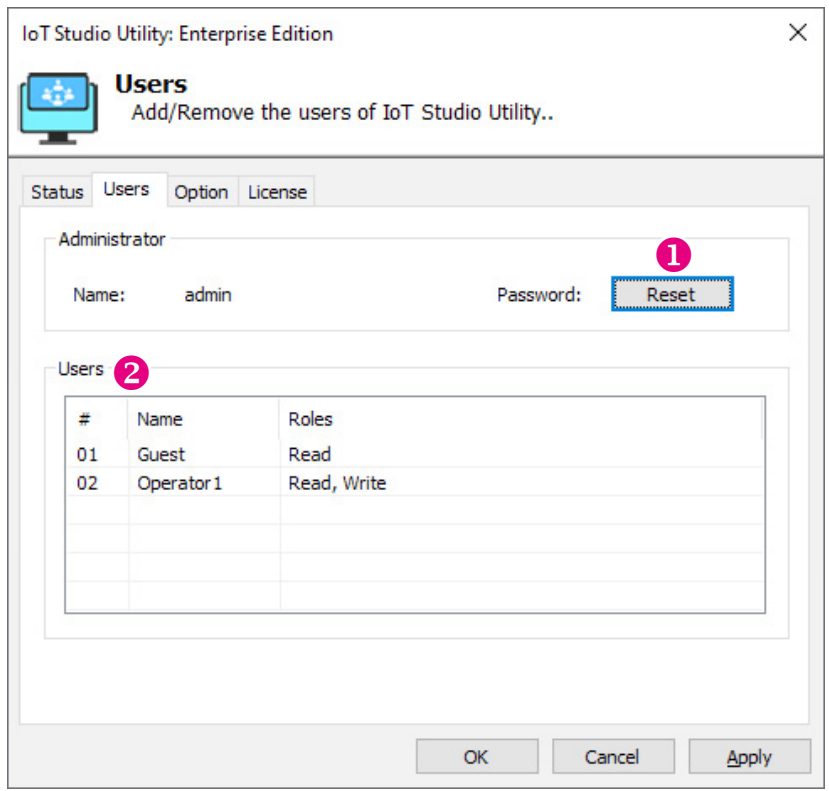

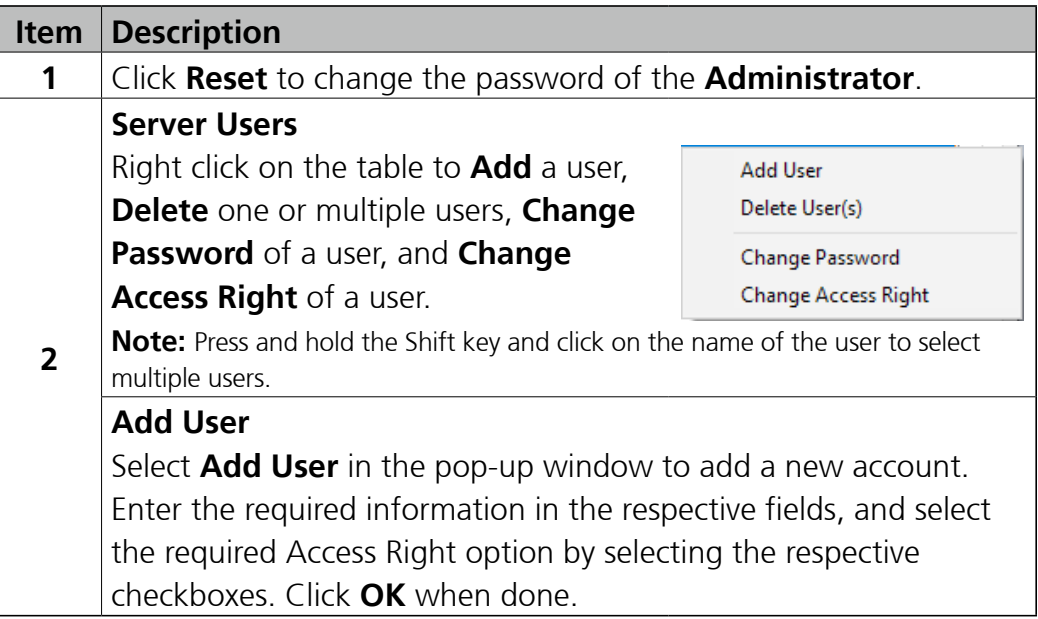

<span id="page-16-0"></span><u>e e e</u>

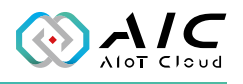

## **2.3 Option**

The Option page is designed for configuring the IoT Studio Utility.

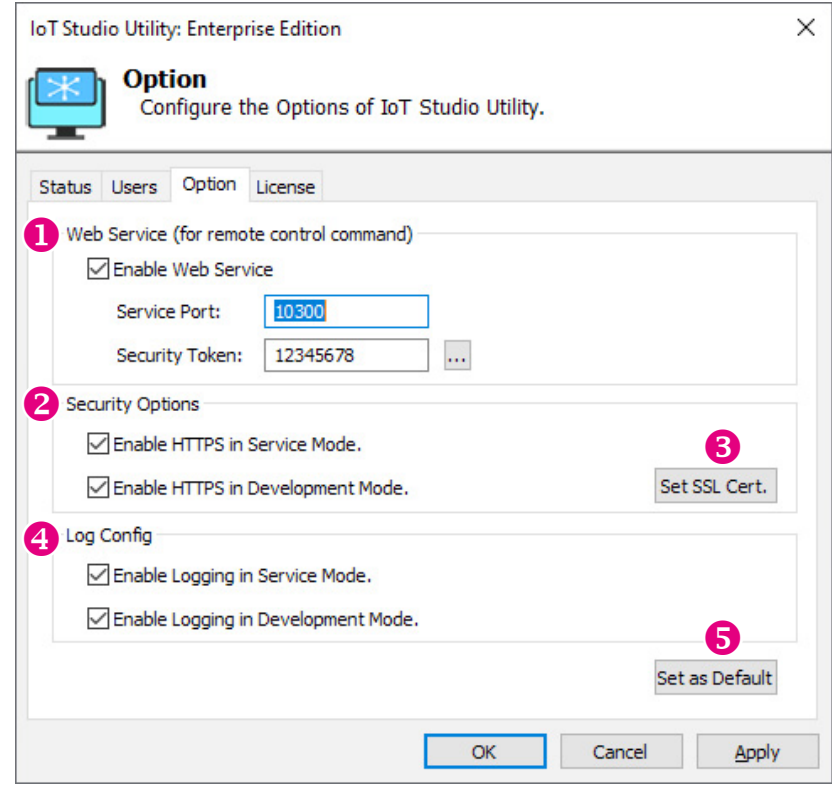

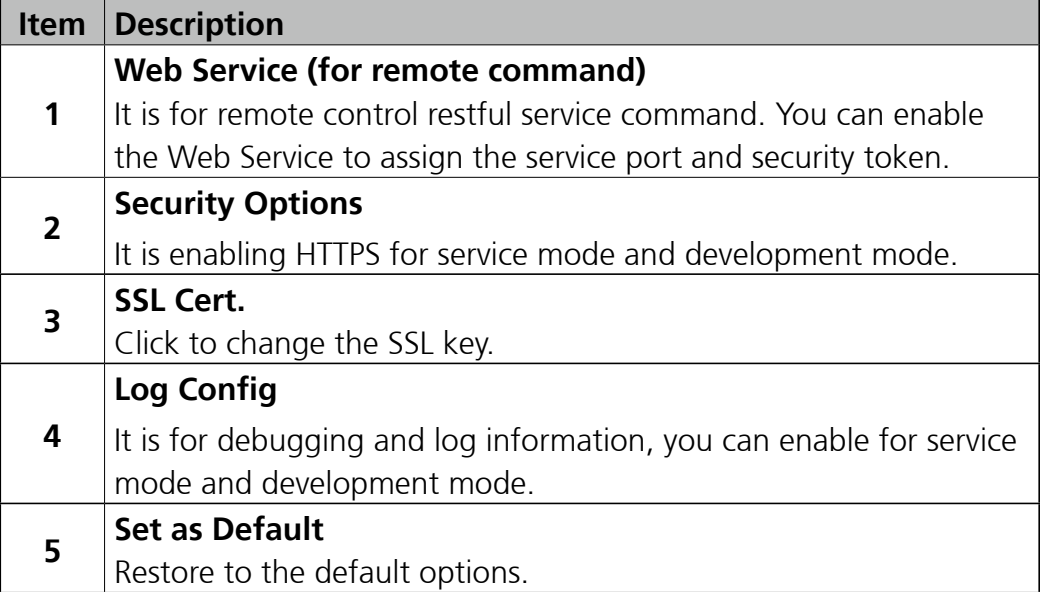

<span id="page-17-0"></span><u>e e e</u>

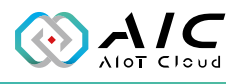

### **2.4 License**

The License page displays the **AIC IoT Studio Version Information** and the **Product details**. Also, this page allows you to register the product key.

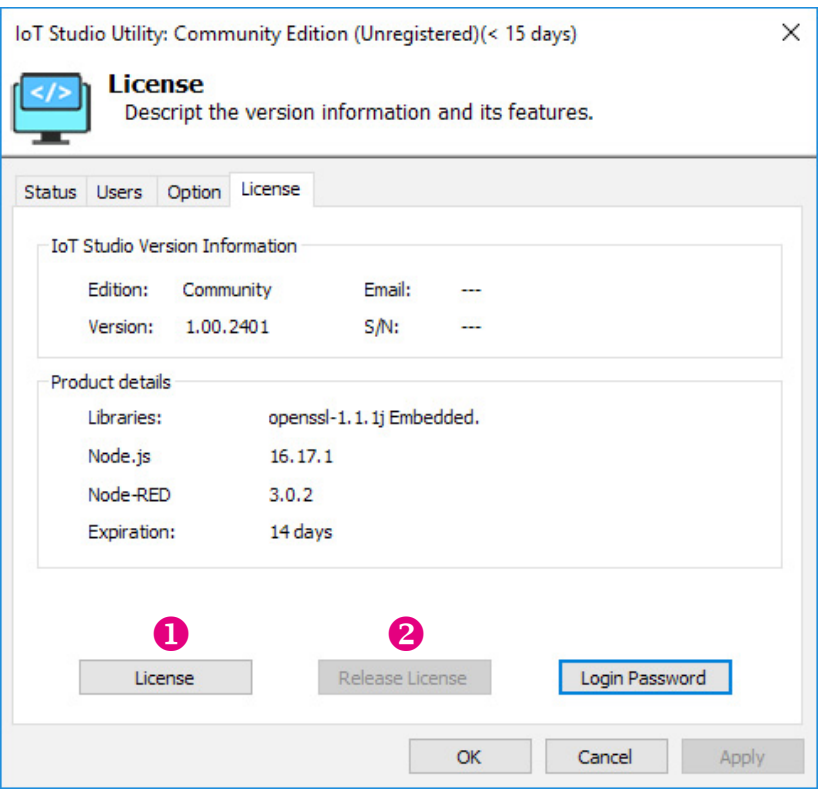

**Richard** 

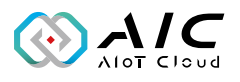

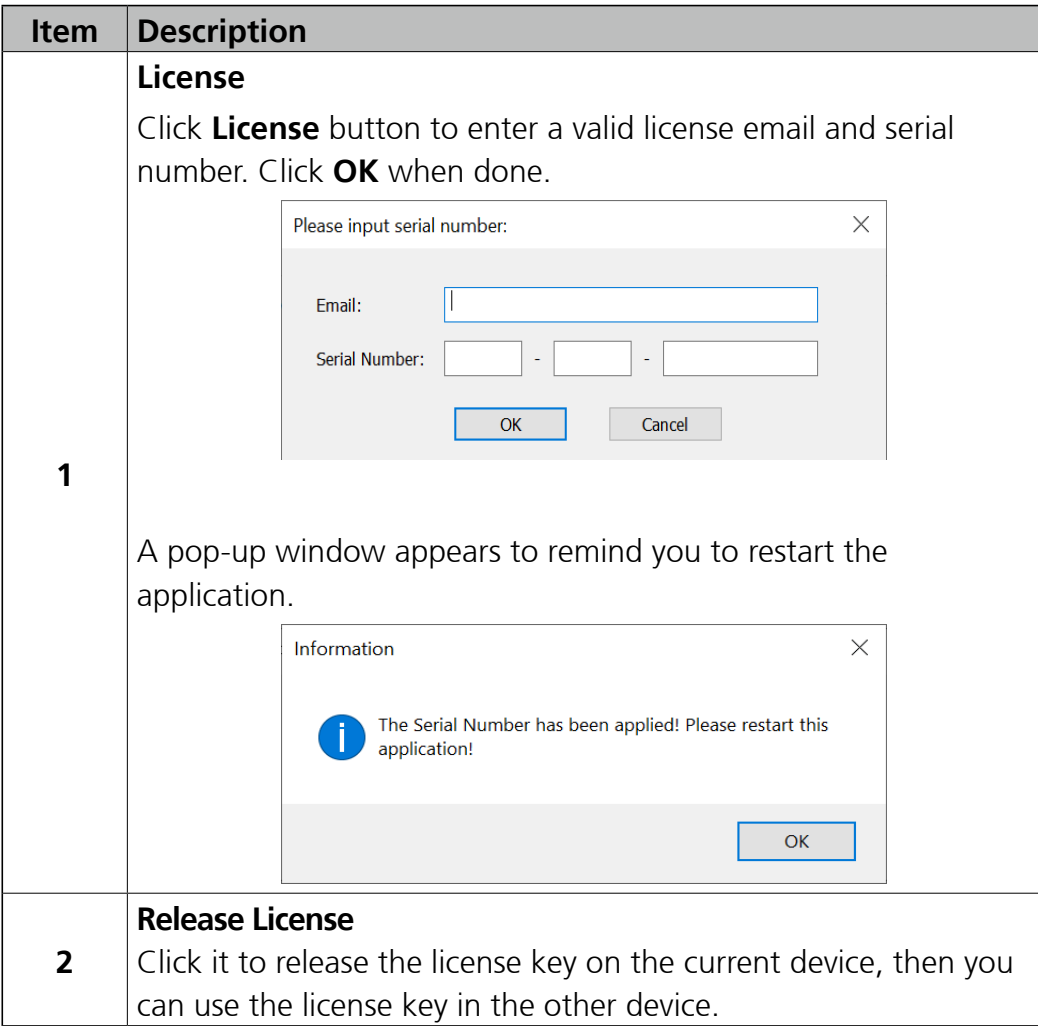

<span id="page-19-0"></span> $\mathbb{R}^n$ 

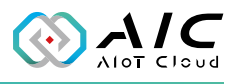

# **Chapter 3: IoT Studio Remote Controller**

The IoT Studio offers remote control functions such as start or stop in both development and service mode. You can find the program named AIC IoT Studio\IoT Studio Remote ( $\frac{1}{2}$ ) in the All Programs list, then click it to launch.

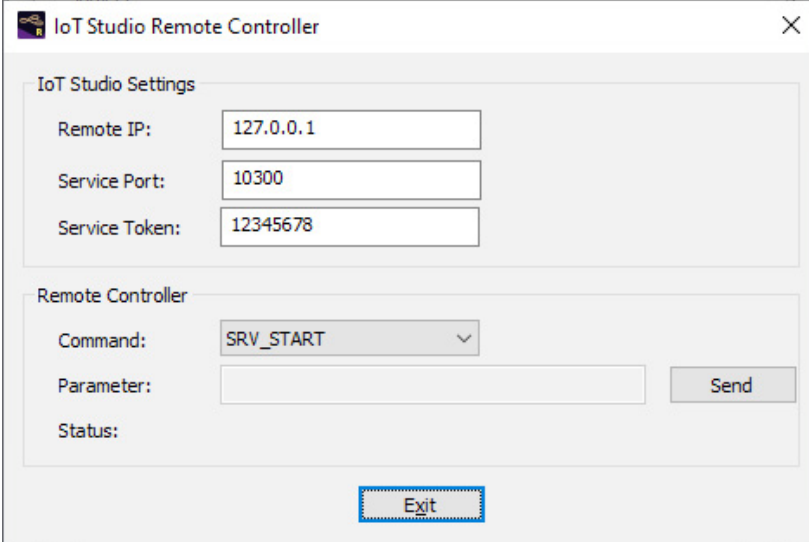

<span id="page-20-0"></span><u>ra Fi</u>

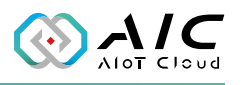

# **Chapter 4: IoT Studio Certificate Utility**

The IoT Studio provides security management: SSL/Cert, and account policies. You can find the program named AIC IoT Studio\IoT Studio Cert  $\left( \frac{1}{2} \right)$  in the All Programs list. Click it to launch.

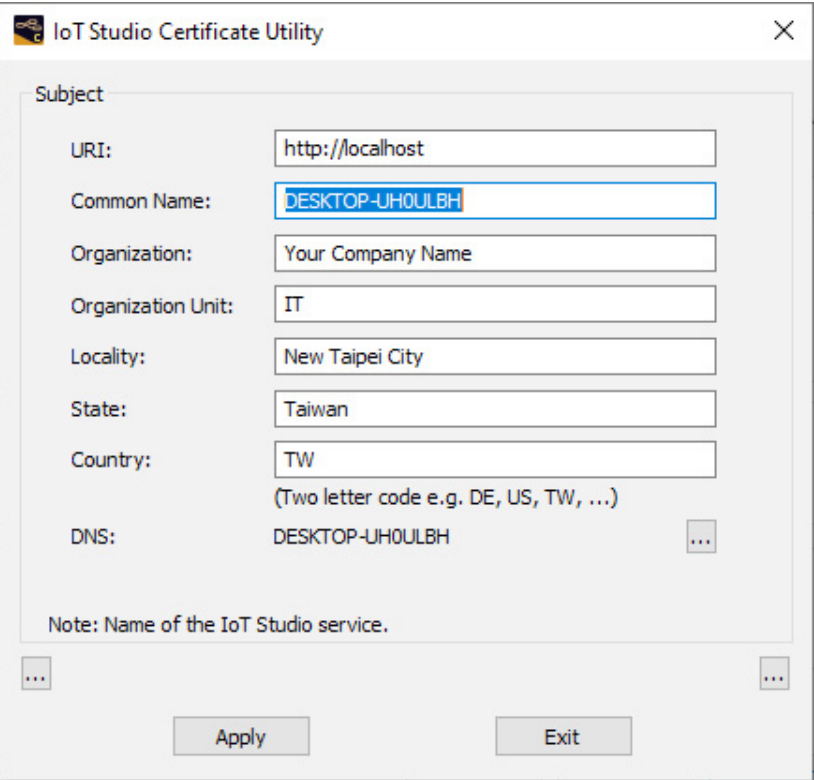